## **How to create a MyRec Account**

Creating a MyRec account is easy. Just type this URL into your web browser to create your account now:

#### Halifax.ca/myrec

- Click on the "Create account/Login" box
- Click on "create a new account". On right hand side of the page
- Complete the pop up form with required fields. Be sure to select Zatzman Sportsplex as your home club.
- Click "next"
- Enter contact and emergency contact details as prompted.
- Enter medical history if required.
- Click on "create account". This will then take you to your "Homepage"

### To register for drop in sessions

#### Option 1:

- Open the HRM my rec site using the web address above
- log into your account with your user name (email) and password entered when activating your account. (if you haven't created an account, use the steps above)
- This will bring you to the homepage of your MyRec account.

(To <u>add other family members</u> onto your account if required, click on "*my household*" on left hand side of page and add or create family member accounts. To <u>add a payment method</u>, click on "*My account*" drop down arrow and select "*Payment options*" to add a debit or credit card for payments)

- On the right hand side of the homepage under tab <u>make a booking</u> Select "<u>drop ins</u>", this will take you to the online bookings page.
- Select club (Zatzman Sportsplex)
- select <u>category and</u> preferred option "book a fitness center timeslot" or "Book a fitness class time slot" etc...
- select activity e.g. "ZSP fitness center 50 min"
- Click on view timetable (green tab) on the right hand side of the screen.
- Click on the time slot that you want
- "Add to basket" and book more time slots or proceed to checkout and process payment.
- You will then receive a confirmation of booking screen once payment is processed

#### Option 2:

- Open the HRM my rec site using the web address above
- log into your account with your user name (email) and password entered when activating your account. (if you haven't created an account, use the steps above)
- This will bring you to the homepage of your MyRec account.

(To add other family members onto your account if required, click on "my household" on left hand side of page and add or create family member accounts. To add a payment method, click on "My account" drop down arrow and select "Payment options" to add a debit or credit card for payments)

- On the Left hand side of the page, click on "Drop in Timetables"
- Under club select "Zatzman Sportsplex" and click search
- The timetable will appear below and default to "today"
- Click on the green tab on the right of the screen to "Select Date" and choose the date you want to book
- A list of classes and programs will appear for the date selected
- Select the time slot that you want
- The option to <u>book and continue</u> looking for timeslots or book and <u>proceed to basket</u> will appear.
- Process the payment.

# **Access for Family Members**

If your family members will be booking a timeslot or drop in class, they must have their own unique login credentials.

Setting up their access is easy with these steps. Before you begin, you will need the following three pieces of information:

- 1) Unique email address for each family member
- 2) Their account number (also referred to as Member Number) If your family members are linked to your profile, their account numbers can be found under "My Household" on your online account.
- 3) Family member's birthdate, postal code, or phone number

Follow these steps to create your family member login access:

## Step 1:

Visit www.halifax.ca/myrec. From the login page, select the "Register" button

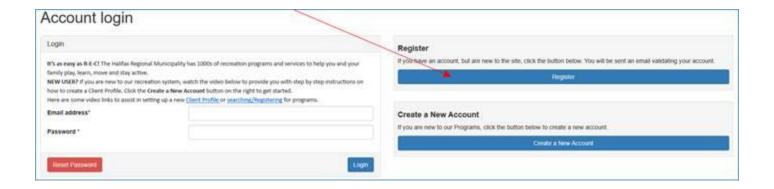

#### Step 2:

You will be asked to enter a unique email address and password, accept the terms and conditions, and select Register. Please note: You must not use the email address associated with your login credentials. The email address must be unique to the individual.

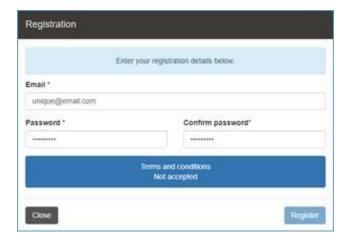

## Step 3:

An email will be sent to the email address provided which contains a link to complete the set up. Click on the link and complete the Registration Confirmation process. You will be asked to enter the Member Number and one other detail (birthdate, postal code, or phone number) and confirm. When successful, your family member will be able to use the email and password provided to access their account.

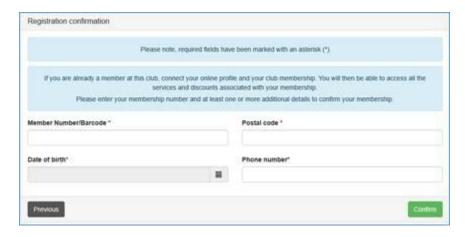

If you are using Internet Explorer, or are experiencing difficulties logging into your account from here, please continue with these steps:

# Step 4:

Once you receive your registration confirmation email, stop following the instructions from the computer screen and return to the main login page. You must return to the main login page for your login to work.

Login with your newly confirmed email address and password.

# Step 5:

Once you have logged in, click on "Link Account" on the main page.

Fill out the information and click "connect."

Repeat these steps for every person who wants to book a time slot that is not the main account holder.